# **Инструкция по запуску Java-апплета**

# **запуск апплета**

Для работы с банк-клиентом необходимо установить Java.

Для этого заходим на сайт www.java.com/ru. и кликаем по кнопке **«загрузить Java бесплатно».** Далее выполняйте все шаги по установке согласно инструкции Java

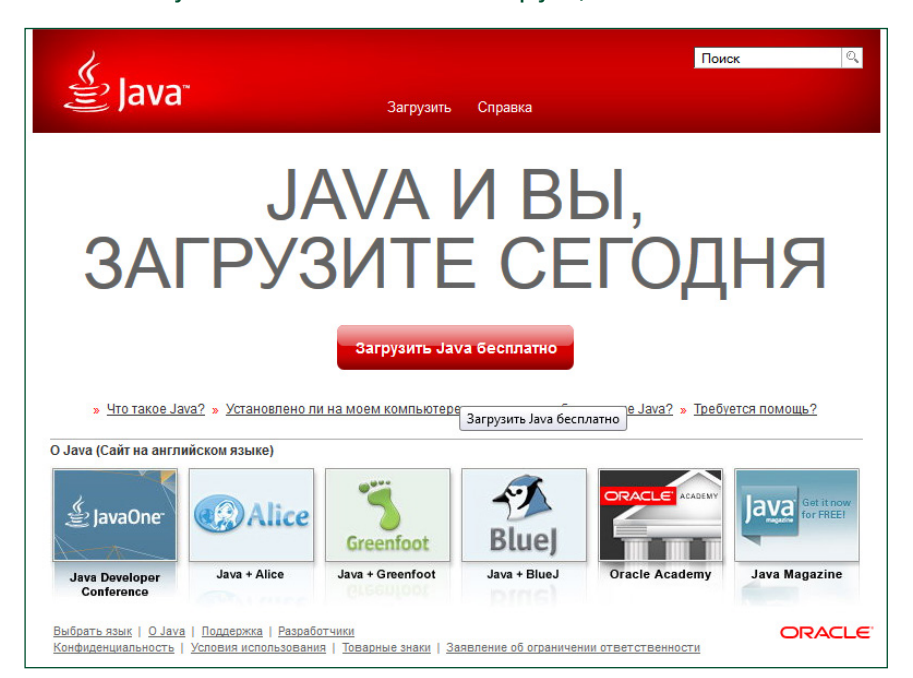

После установки Java необходимо зайти в панель управления и кликнуть по иконке Java

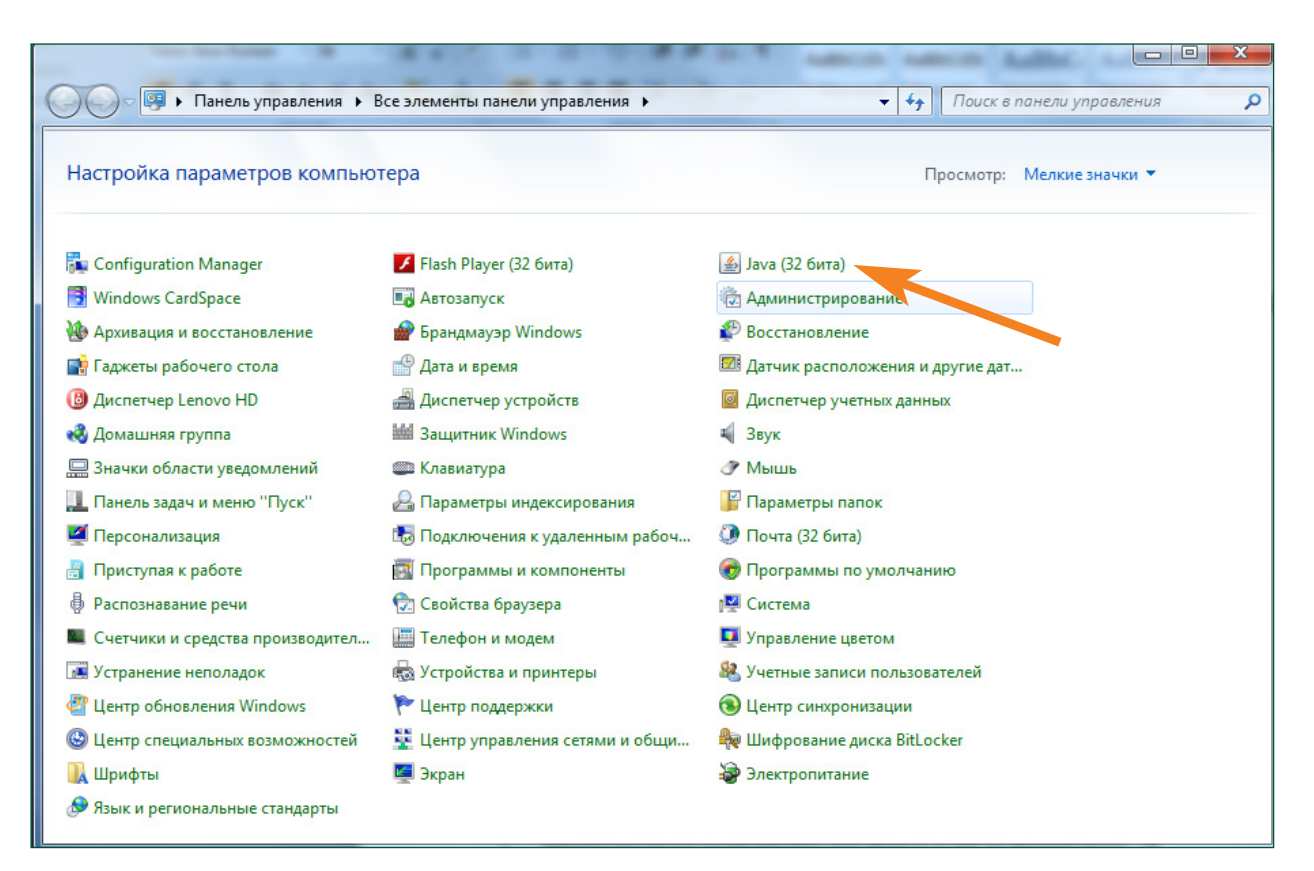

После зайти во вкладку **«Безопасность»** или **«Security»**, выбрать пункт **«High»** и кликнуть по кнопке **«Apply»** или **«применить»**

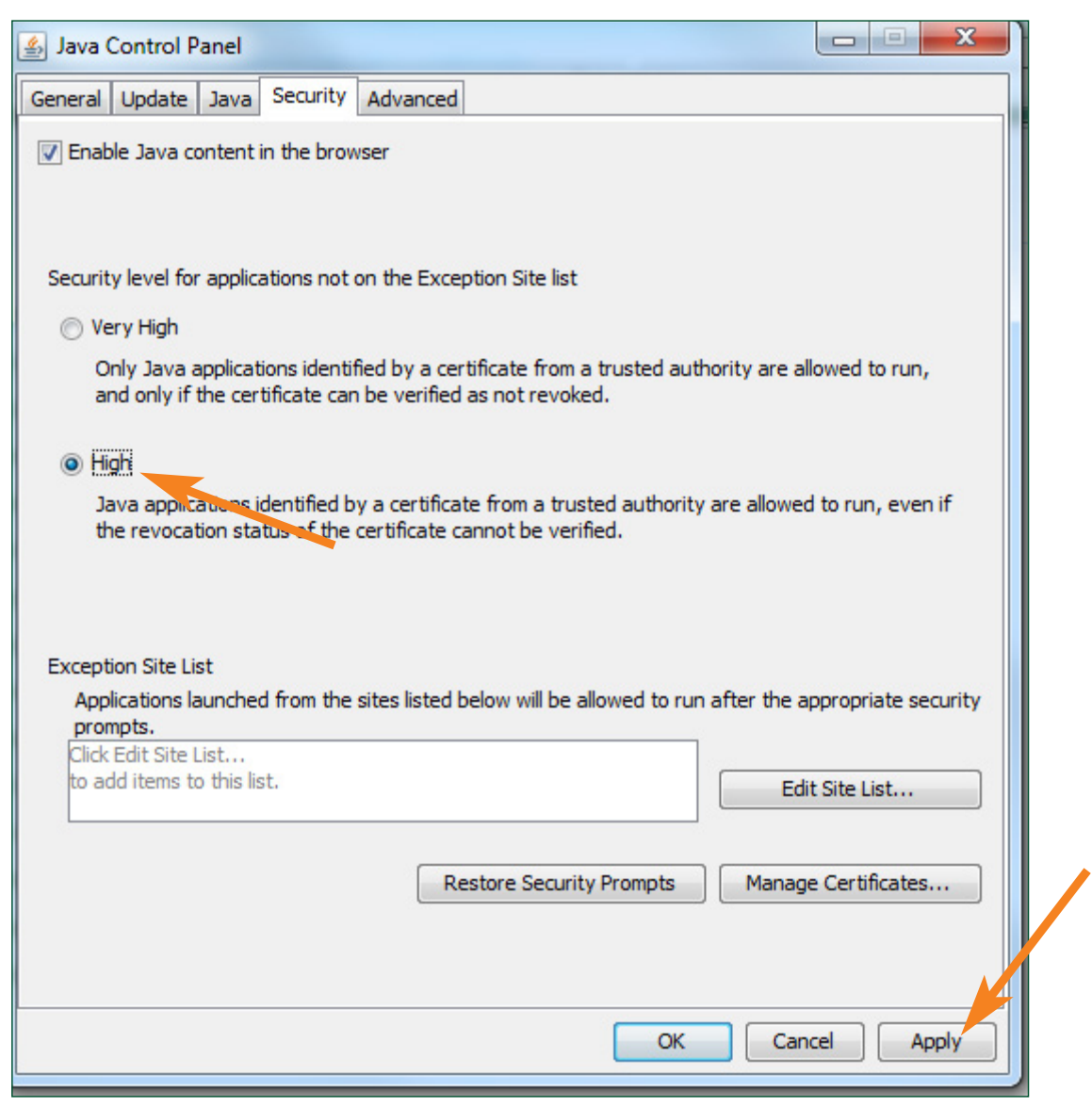

# **настройка браузеров**

#### **Браузер Chrome**

Для браузера Chrome начиная с версии 42 и выше требуется:

Ввести в адресной строке chrome://flags/#enable-npapi и включить NPAPI, кликнув по ссылке **«Включить NPAPI»**.

После включения, необходимо перегрузить браузер.

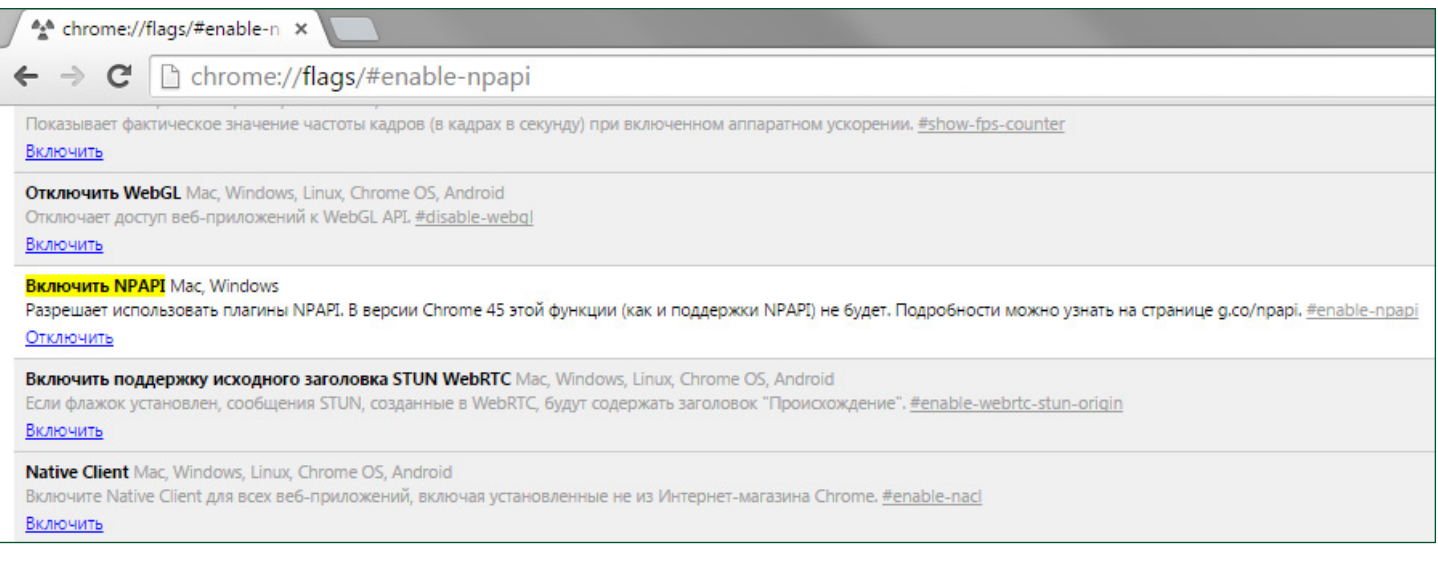

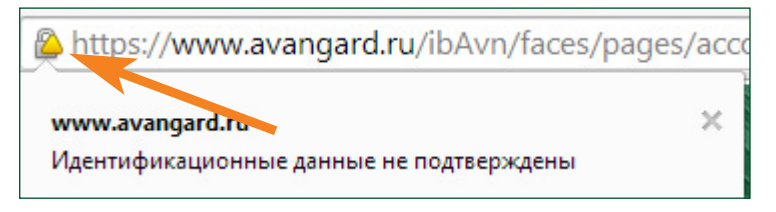

Во всплывающем окне во вкладке «Разрешения» напротив пункта **«плагины»** выставляем статус **«разрешено вами»**

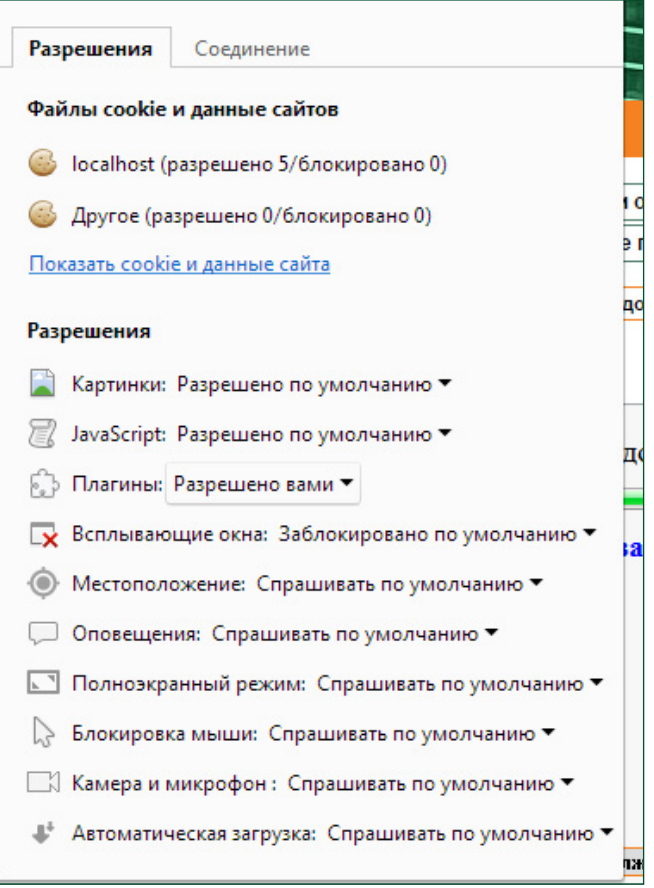

### **Браузер Mozilla**

Заходим в интернет-банк и кликаем по иконке, после появления всплывающего окна, кликаем по кнопке **«подробнее»**

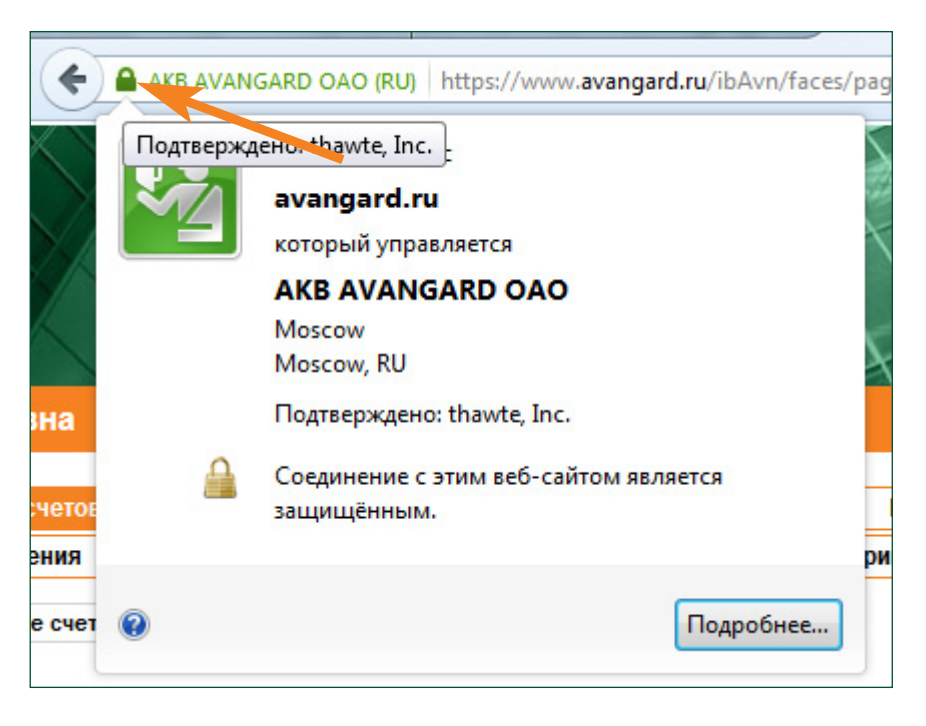

Появится окно, в котором необходимо перейти на вкладку **«разрешения»**

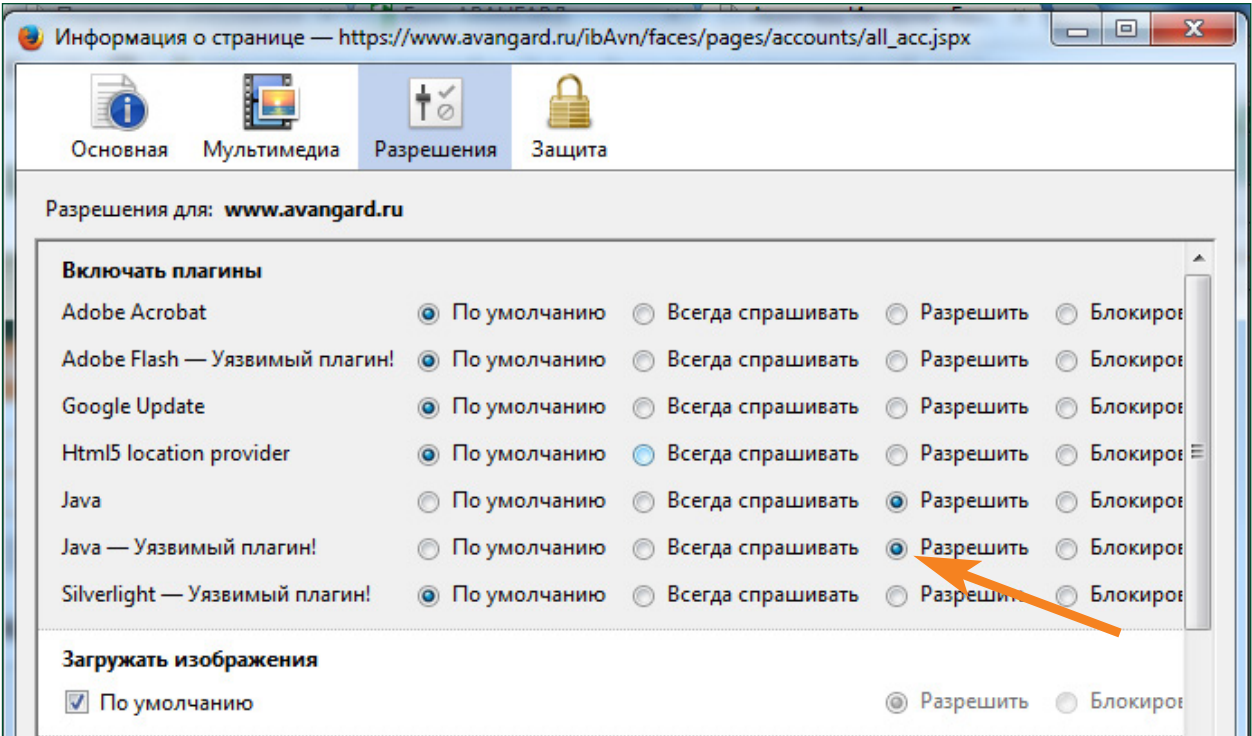

Выбрать **«разрешить»** напротив пунктов Java и перезапустить браузер.

## **Браузер Safari**

**Браузер Safari, установленный под ос Windows не работает с плагином Java, а значит Эцп не будет функционировать** !

Заходим в интернет-банк и выбираем пункт меню **«настройки»**.

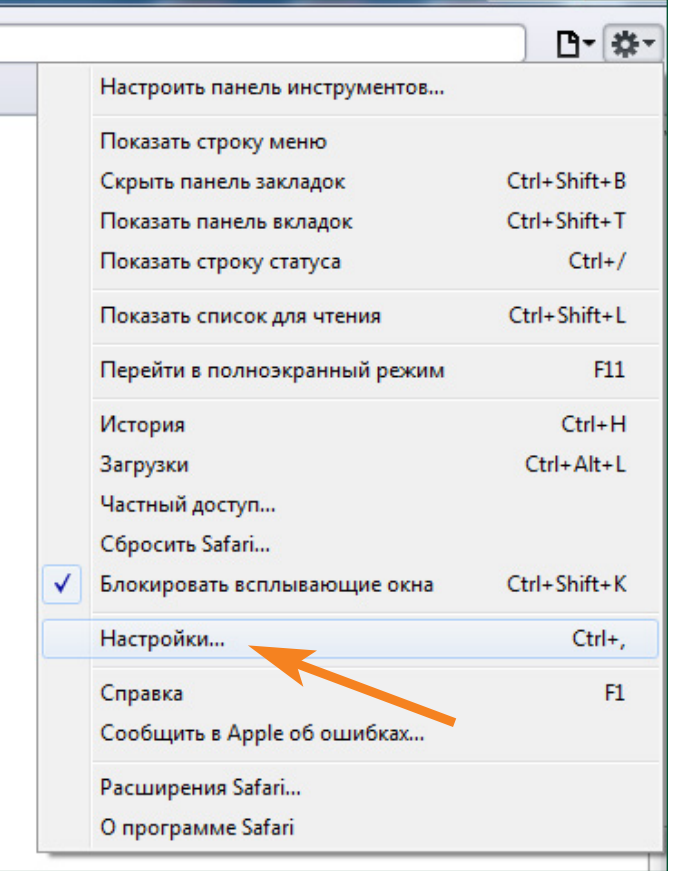

Во всплывающем окне кликнуть на кнопку **«настройки веб-сайта»** 

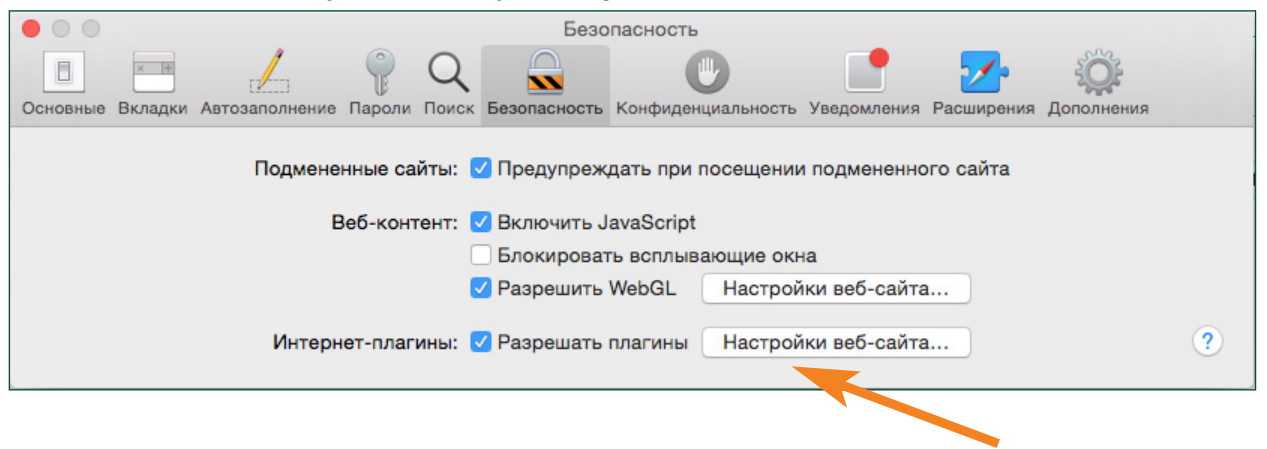

В новом окне (в левой части меню )выбрать пункт Java, правой кнопкой кликнуть по урл www.avangard.ru и в появившемся меню выбрать режим **«запустить в небезопасном режиме»**.

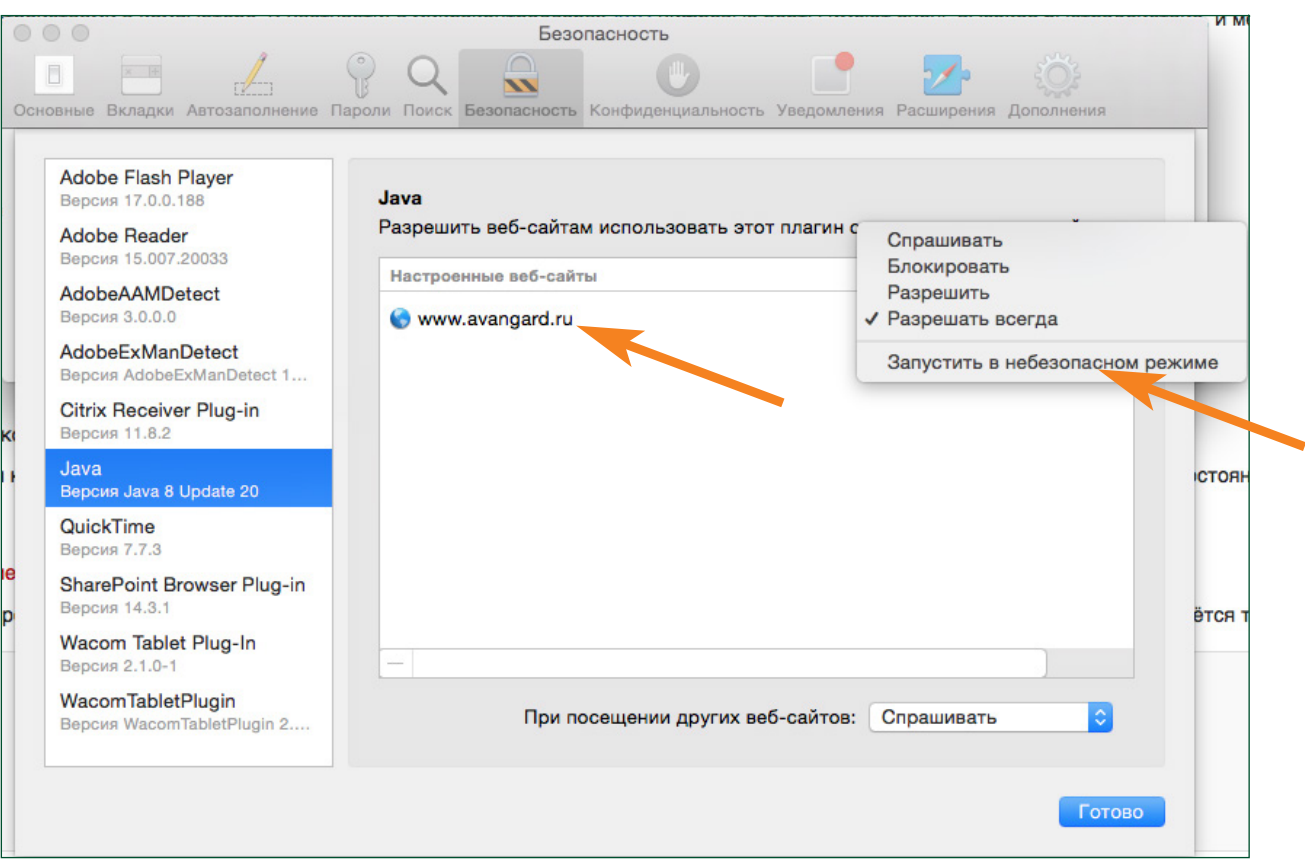

#### Далее кликнуть по кнопке **«Доверять»**

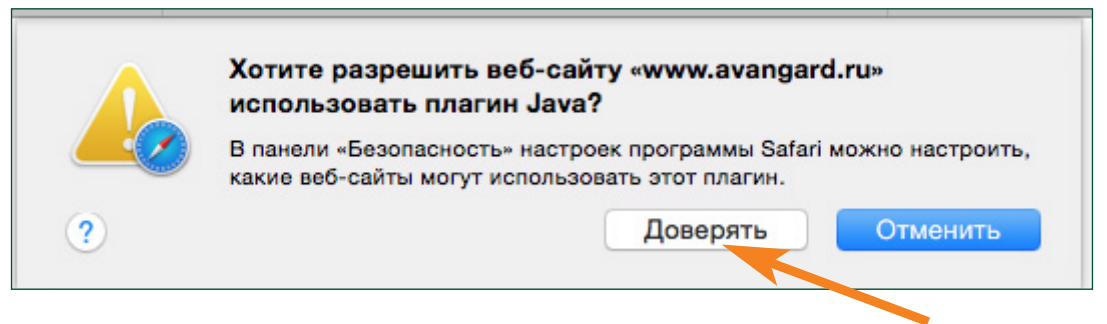

После кликнуть по кнопке **«Готово»** и перезагрузить страницу.

# **Браузер Internet Explorer**

В настройках браузера выбрать **«настроить надстройки»**, в появившемся окне, выбрать **«запуск без получения разрешения»**. В списке надстроек найти **«Java Plug-in»** и убедиться что состояние данной надстройки **«Включено»**.

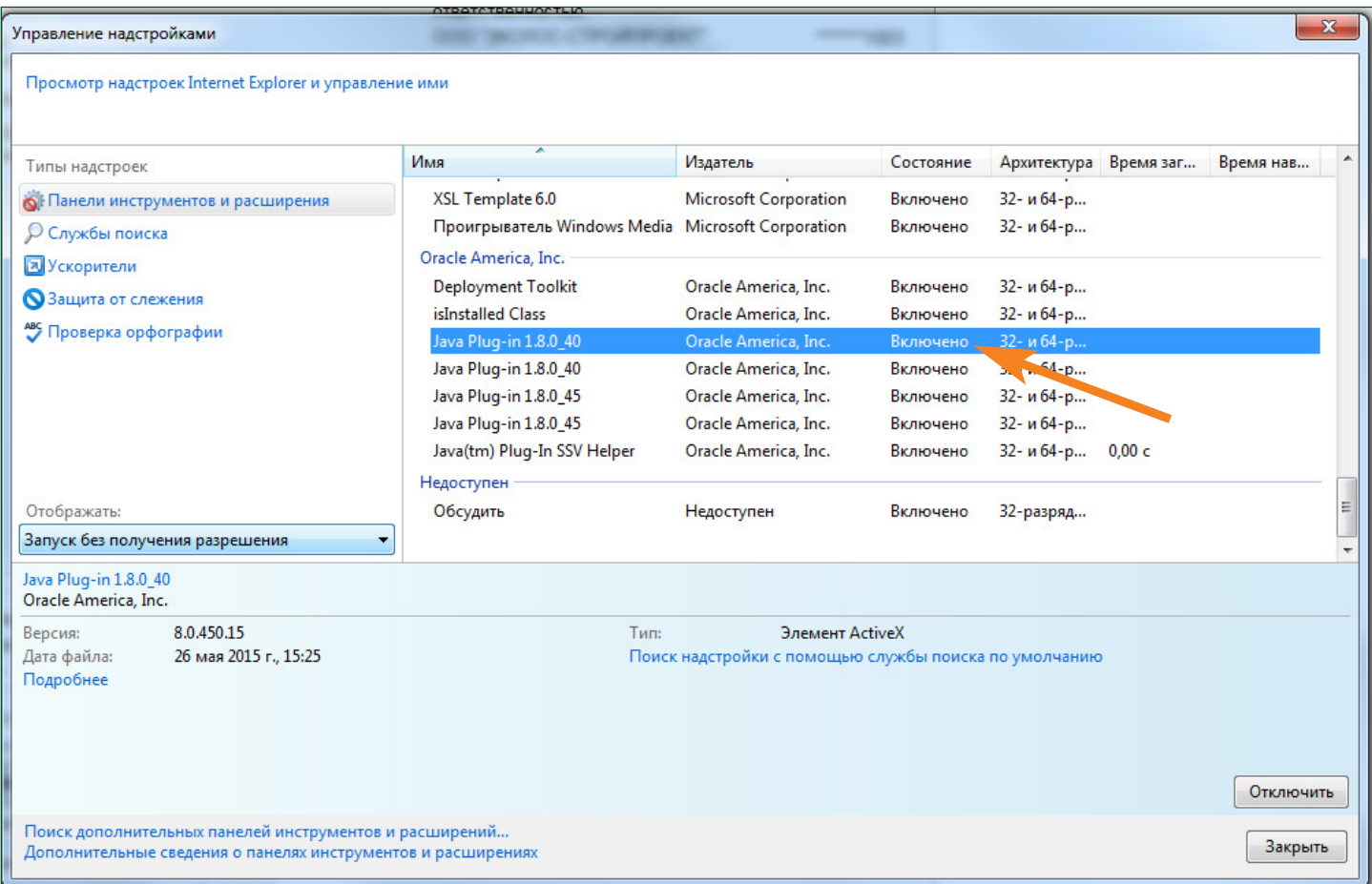

# **работа апплета**

При подписи документов может появиться окно:

Браузер Chrome: в котором нужно поставить отметку **«Do not show this again for apps from the publisher and location above»** и нажать на кнопку Run

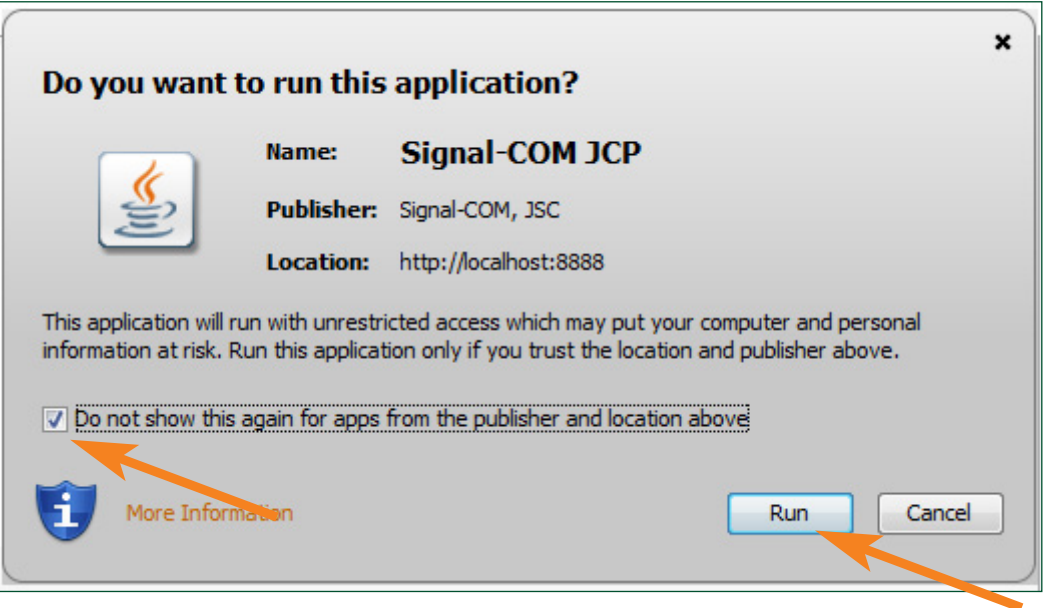

Браузер Mozilla: в котором нужно поставить отметку **«I accept the risk and want to run application»** и нажать на кнопку **Run**

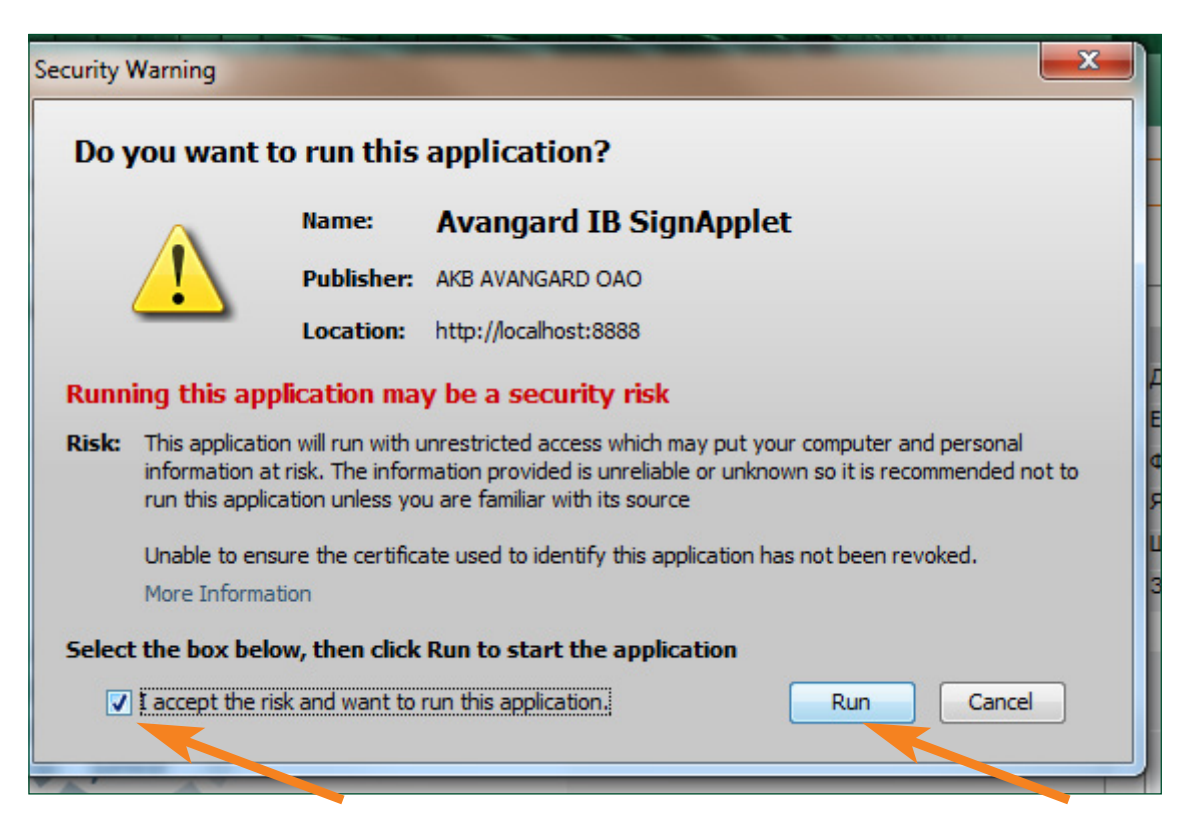